## Thinking Projects:

## A Simple Cost Benefit Analysis

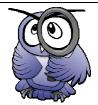

Are you looking for a simple means to assess and communicate the ongoing value of a project?

| FIMD | Δ | RRFA | K | FVFN | POINT |
|------|---|------|---|------|-------|

Every project that you consider embarking on will have real and potential risks, costs and benefits. Many of these can be stated in dollar (\$) terms. For Instance:

- Buying that particular item of equipment will cost \$1 200
- Buying that service will cost \$10 per week or \$520 per vear.
- Profit on sales of the resulting product will be \$20 per week or \$1,040 per year.
- The benefit of this is the re-deployment of 1 staff member (\$32,000 per year).
- The benefit of that backup system is the prevention of the business losing all its data and facing subsequent issues.

When a project is being costed, including initial and ongoing costs and identified benefits, a spreadsheet application such as Microsoft Excel ™ can be used to visually represent a 'Cost Benefit Analysis' for the project.

## **How to Draw an Excel Chart**

For instance, say we have a project that costs \$2,000 up front and \$200 per month thereafter. The same project returns \$500 per month in sales profit. We might prepare our simple 'Cost Benefit Analysis' as follows:

- 1. Open Microsoft Excel ™
- 2. Add the columns as shown on the right (Figure 1)
- Highlight (select) the table then click 'Insert' > 'Chart' as shown on the right (Figure 2)
- 4. Select a line graph and add formatting as required.

The resulting graph displays a simple 'Cost Benefits' Analysis' that can be used to demonstrate the 'Break Even Point' where the 'Benefits' start to outweigh the 'Costs'.

A more sophisticated Cost Benefit Analysis database product is being offered as a **free download** from OTS Database Group. For more information please go to <a href="https://www.ostdatabasegroup.com.au">www.ostdatabasegroup.com.au</a>

|    | А      | В       | С       |  |
|----|--------|---------|---------|--|
| 1  | Time   | Cost    | Benefit |  |
| 2  | Start  | \$2,000 | \$0     |  |
| 3  | Mth 01 | \$2,200 | \$500   |  |
| 4  | Mth 02 | \$2,400 | \$1,000 |  |
| 5  | Mth 03 | \$2,600 | \$1,500 |  |
| 6  | Mth 04 | \$2,800 | \$2,000 |  |
| 7  | Mth 05 | \$3,000 | \$2,500 |  |
| 8  | Mth 06 | \$3,200 | \$3,000 |  |
| 9  | Mth 07 | \$3,400 | \$3,500 |  |
| 10 | Mth 08 | \$3,600 | \$4,000 |  |
| 11 | Mth 09 | \$3,800 | \$4,500 |  |
| 12 | Mth 10 | \$4,000 | \$5,000 |  |
| 13 | Mth 11 | \$4,200 | \$5,500 |  |
| 14 | Mth 12 | \$4,400 | \$6,000 |  |
| 15 |        |         | 3       |  |

Figure 1: Data is entered into the spreadsheet

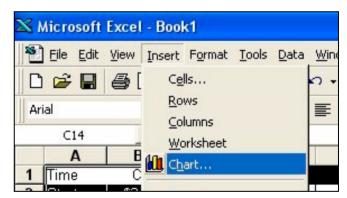

Figure 2: The Data is highlighted and the 'Chart' option is selected

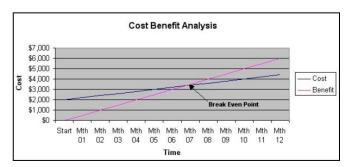

Figure 3: The generated chart displays the 'Costs' and 'Benefits' as two separate lines. The 'Break Even' point is the point where the 'Benefits' start to outweigh the 'Costs'.